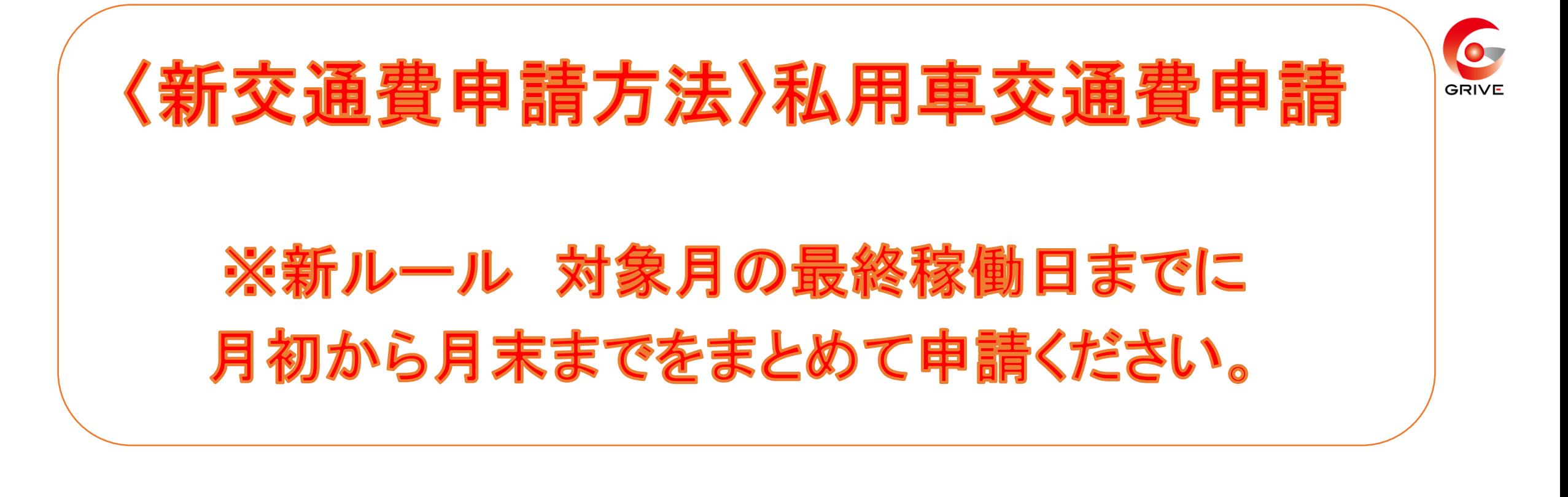

① 事前に登録していただいている「ジョブカン労務」 のURLから共通IDログインをしていただき、 『WF/経費』を選択。

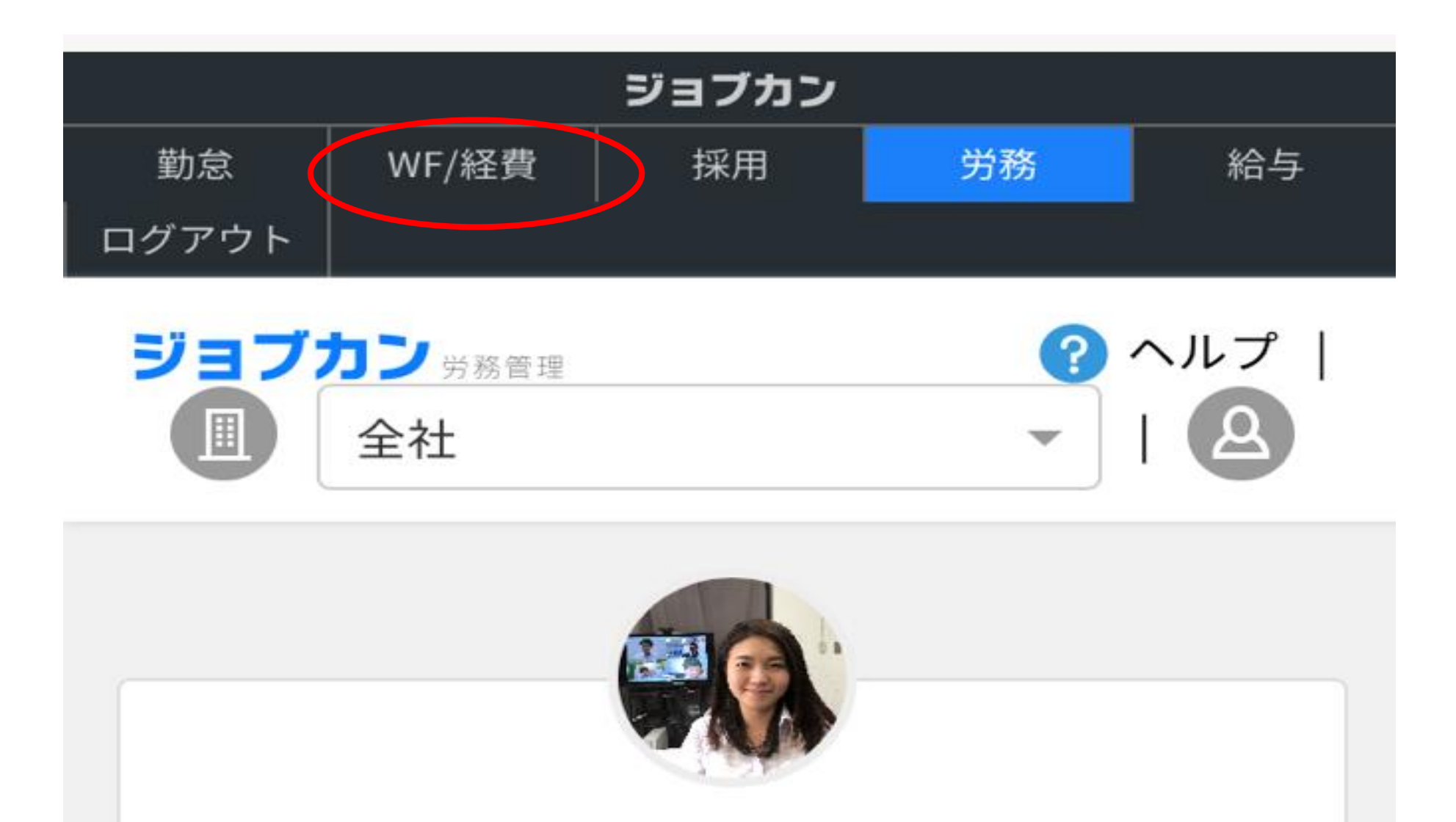

吉原 三香子

G GRIVE->G4 管理部->G4-01 人事総務課

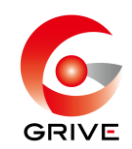

# 2 経費TOPの ■から『申請する』を選択。

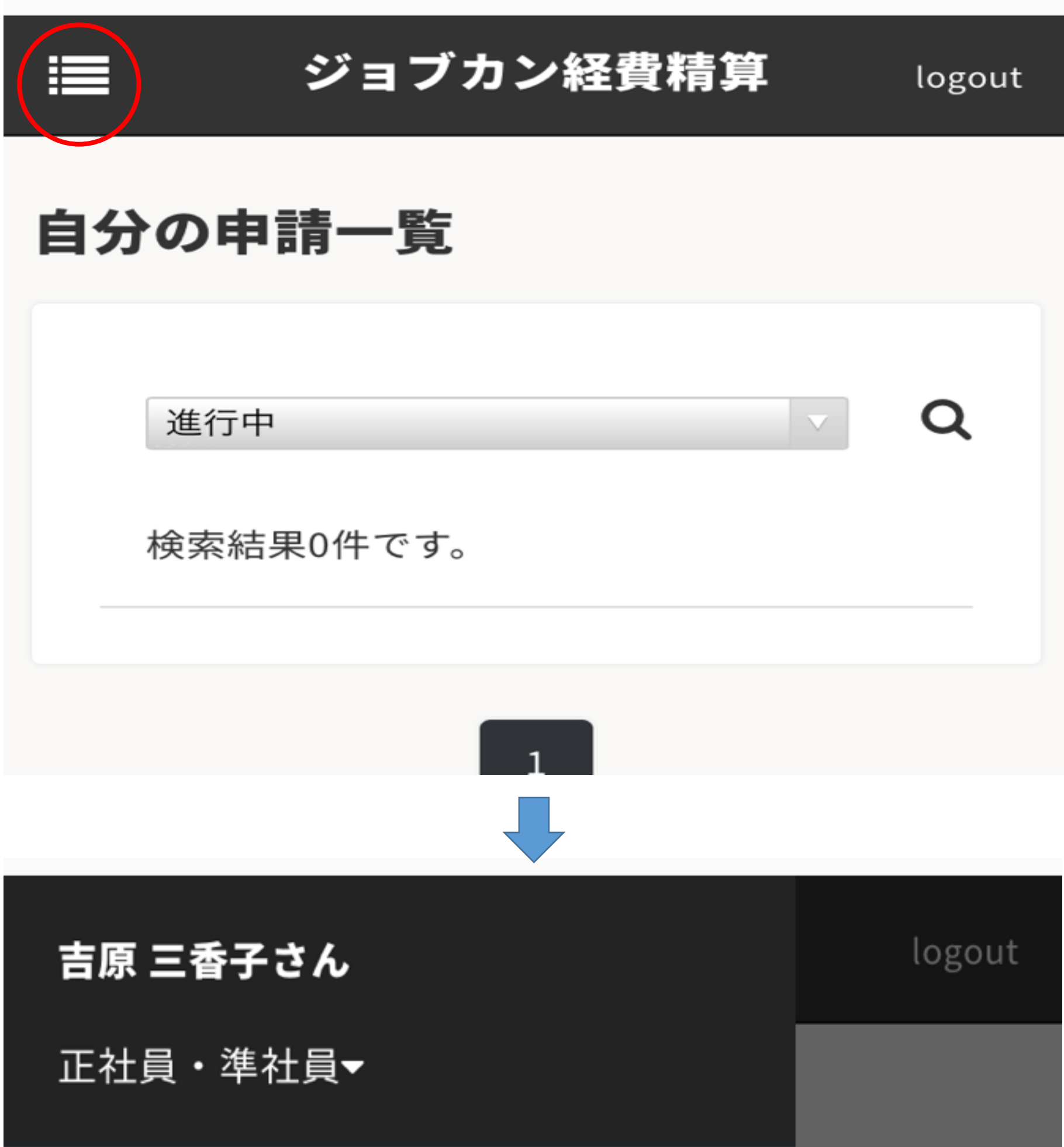

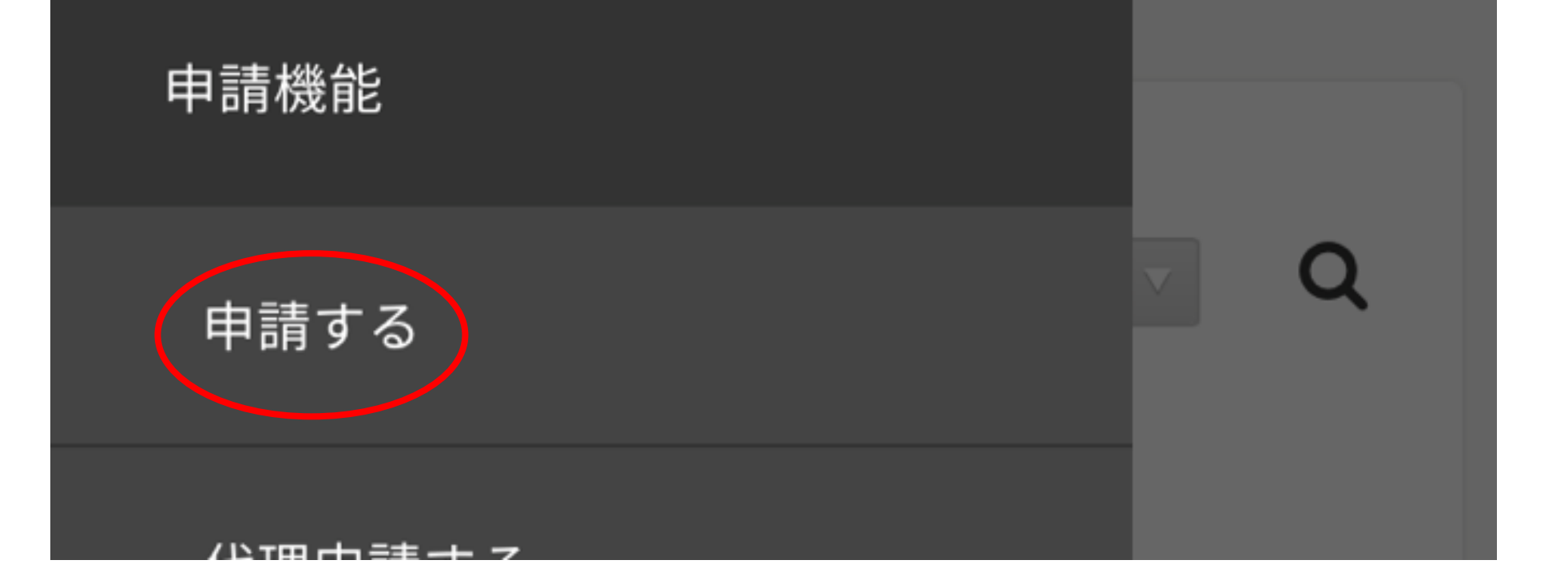

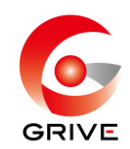

### ③ 該当する通勤方法を選択。

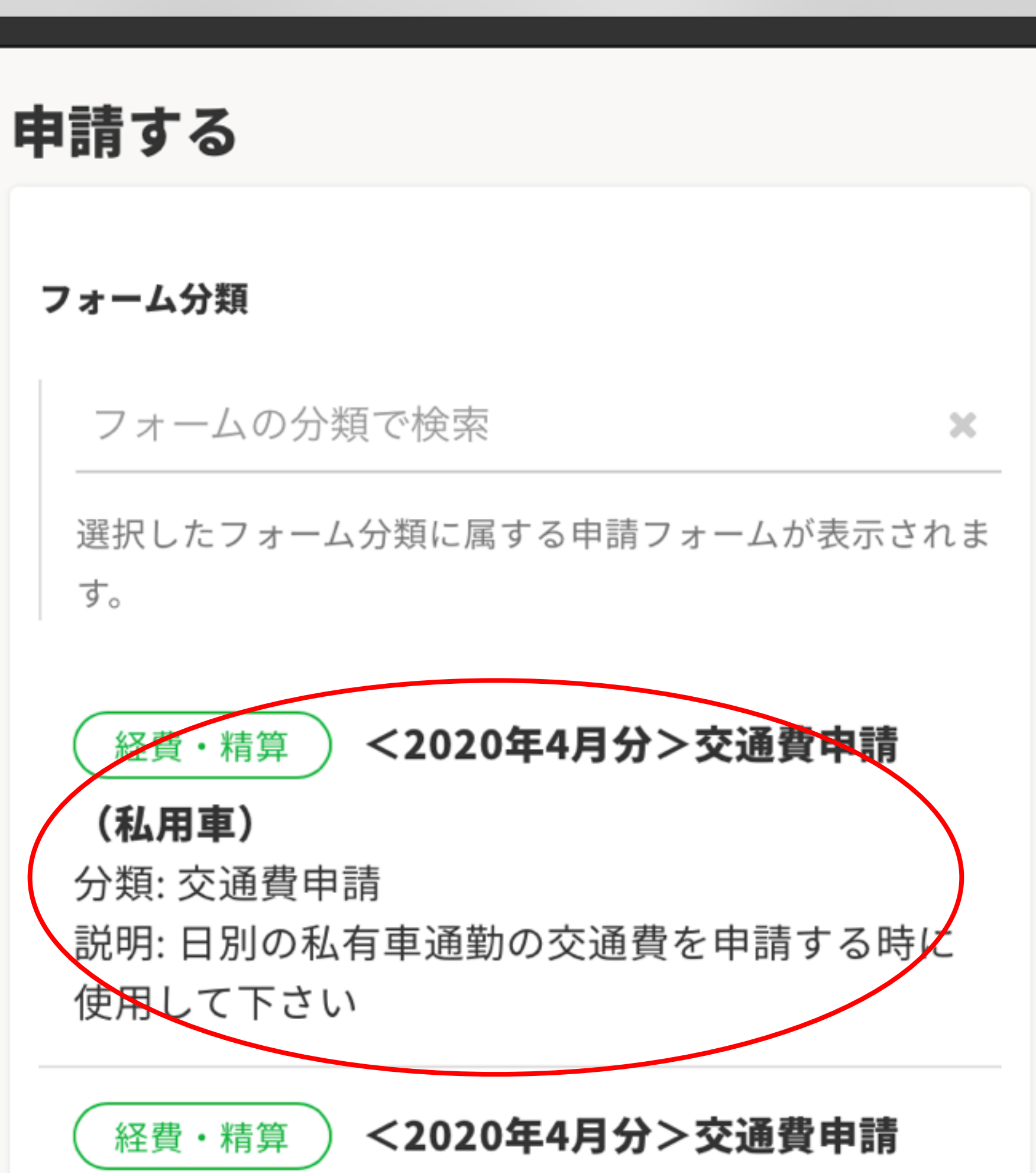

#### **(公共交通機関)**

#### 分類: 交通費申請

説明: 日別の公共交通機関の交通費を申請する時 に使用して下さい

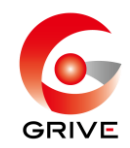

#### 内容を入力する。  $\bigoplus$

日別の私有車通勤の交通費を申請する時に使用して下 さい

申請タイトル (必須)

交通費申請 (私用車)

合計金額

 $0<sub>1</sub>$ 

明細行の金額の合計が反映されます。

#### 交通費申請 (私用車)

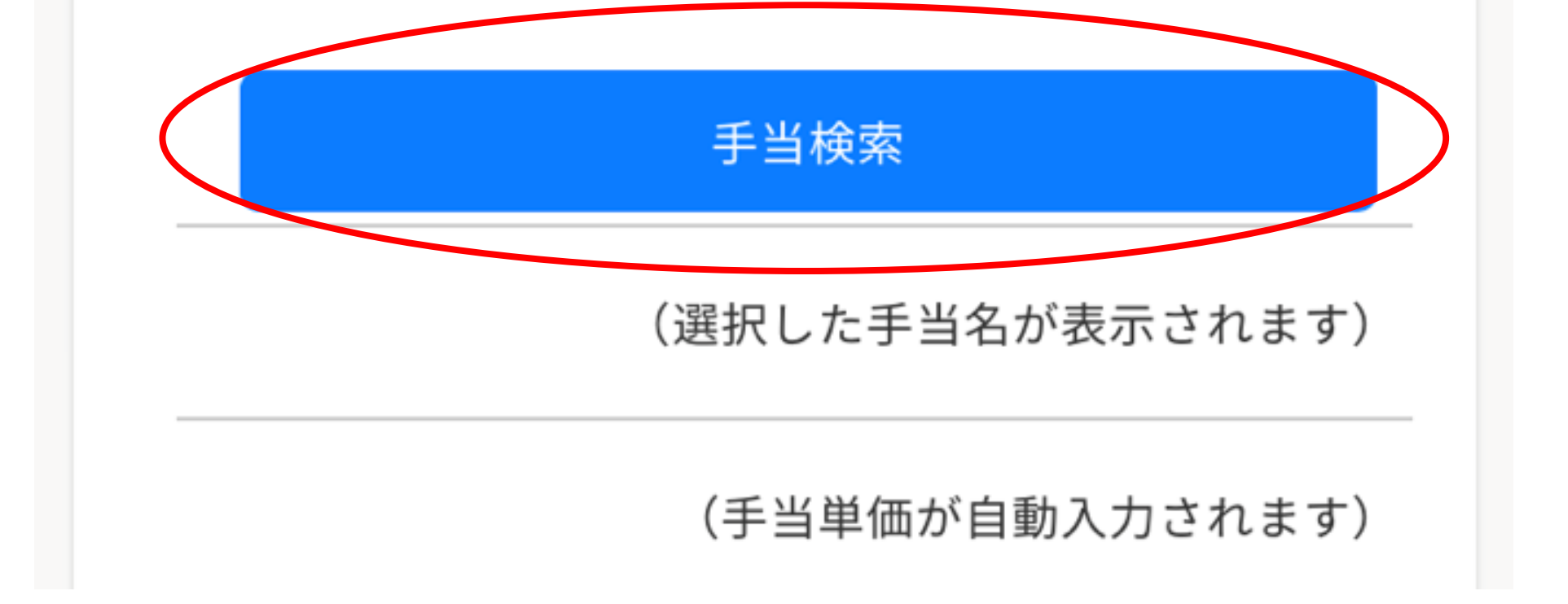

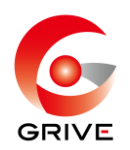

# ⑤ 片道通勤距離はGoogleマップで、 高速有料道路を使わない最短距離で算出する。

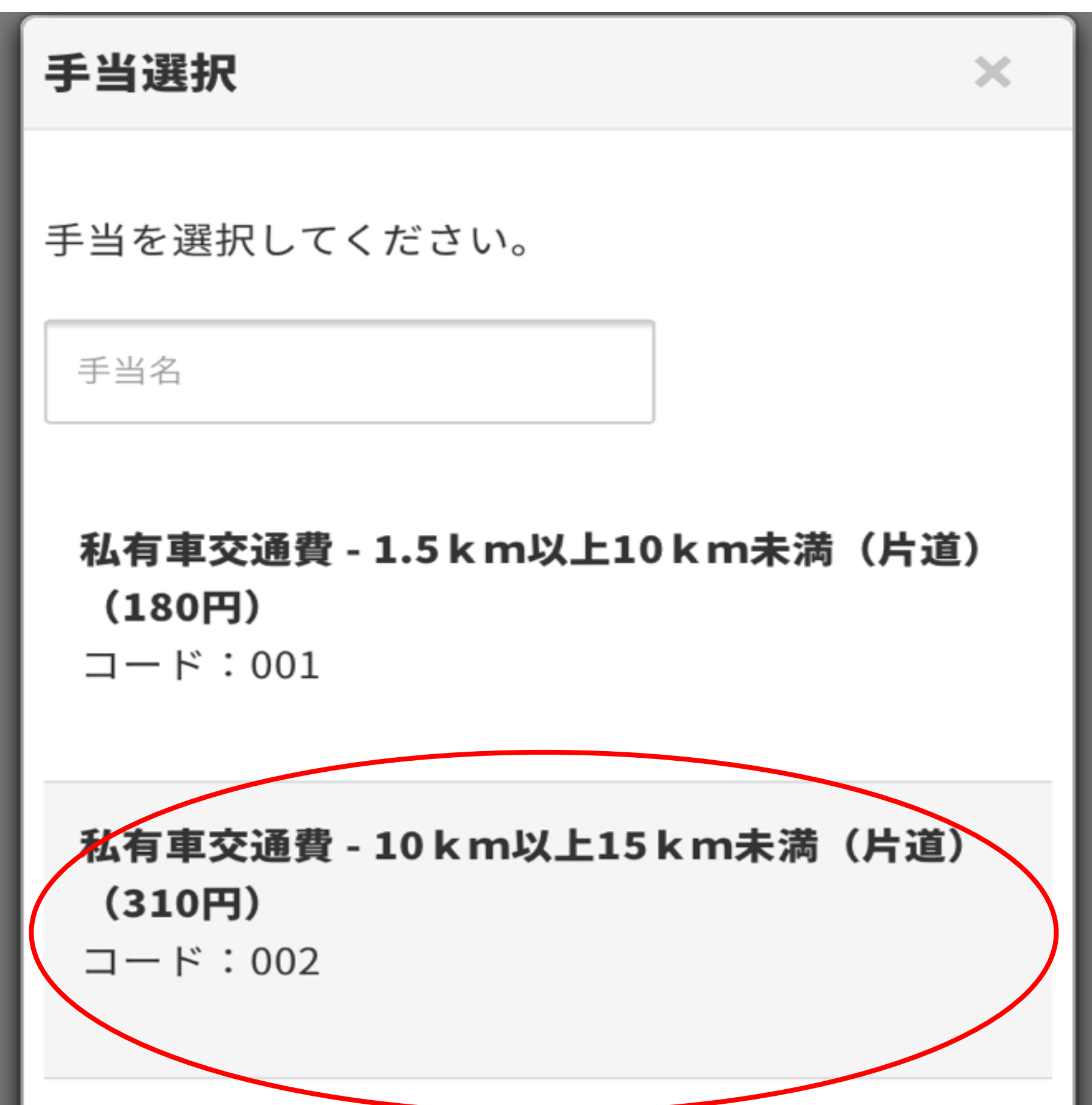

私有車交通費 - 15 km以上25 km未満(片道) (560円) コード:003 私有車交通費 - 25 km以上35 km未満(片道)  $(810)$ コード: 004

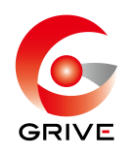

# ⑥ 利用日(出勤日)、数量は「1」、目的・備考欄を 入力する。 ※出勤各日の申請が必要です。 「明細コピー」か「明細を追加」をし⑤⑥を繰り返す。 <例>

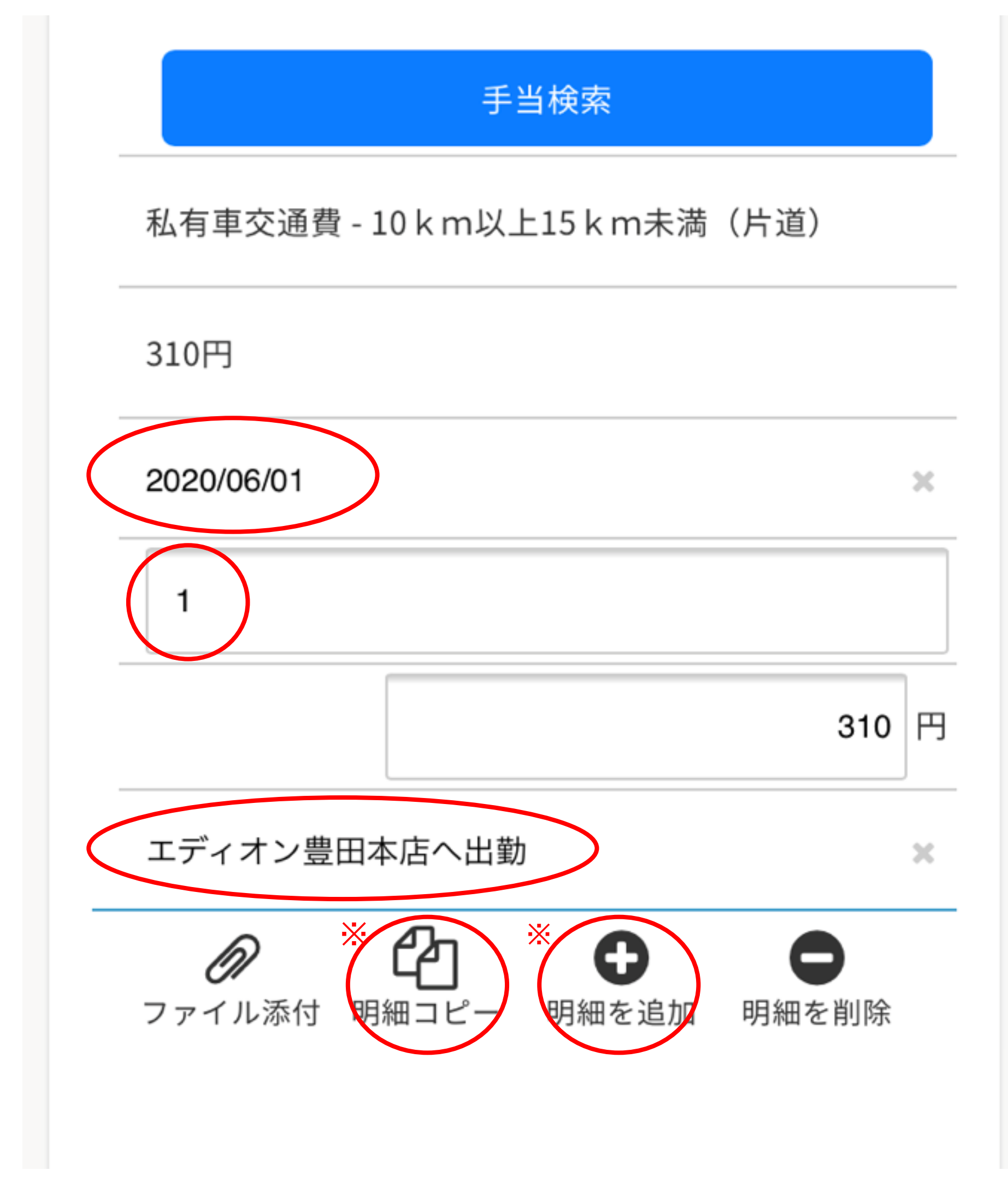

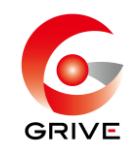

### 8 「下書き保存」をする。

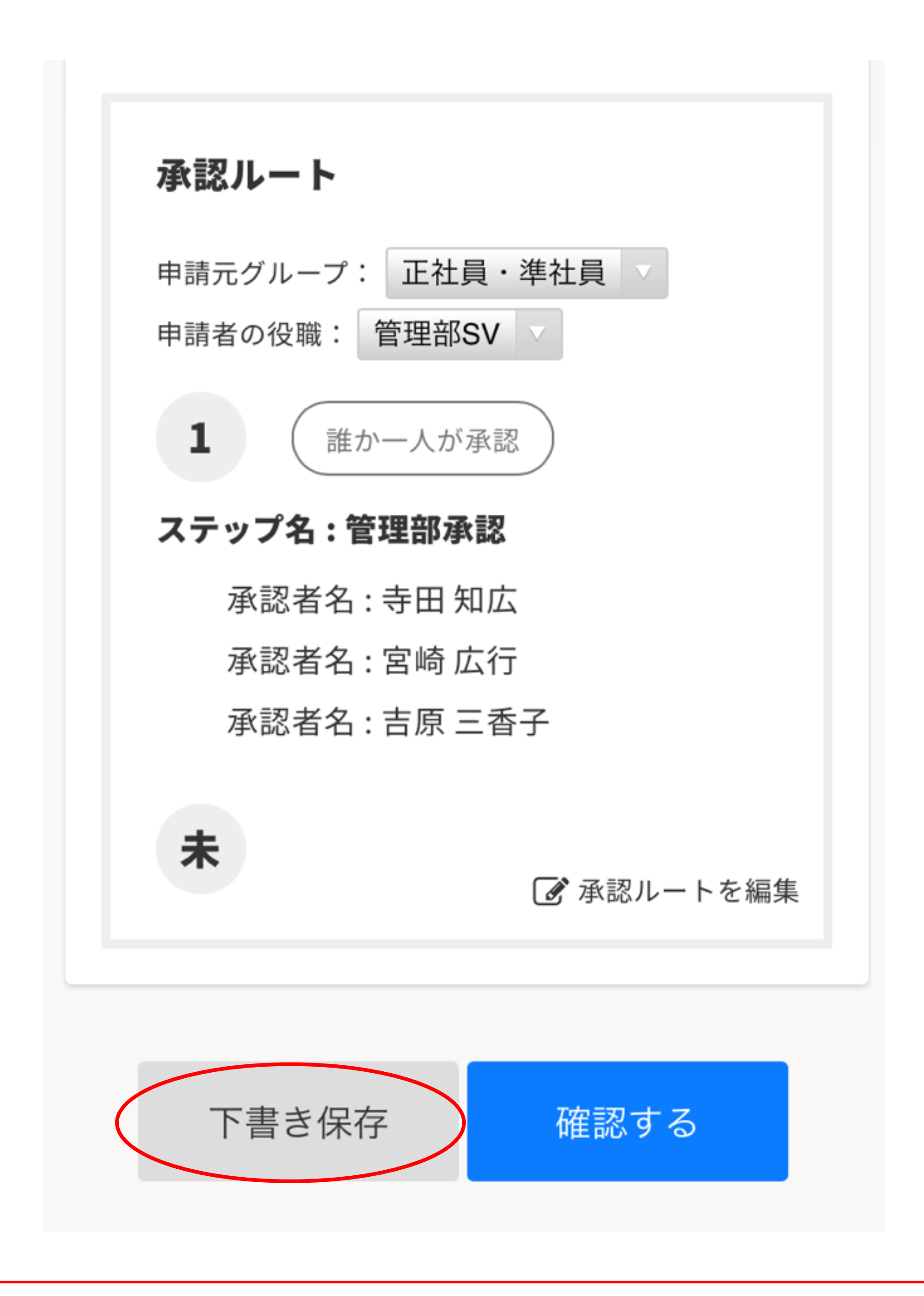

## <sup>③</sup> 「自分の申請一覧」(経費TOPの■) →「下書き」で保存データを選択

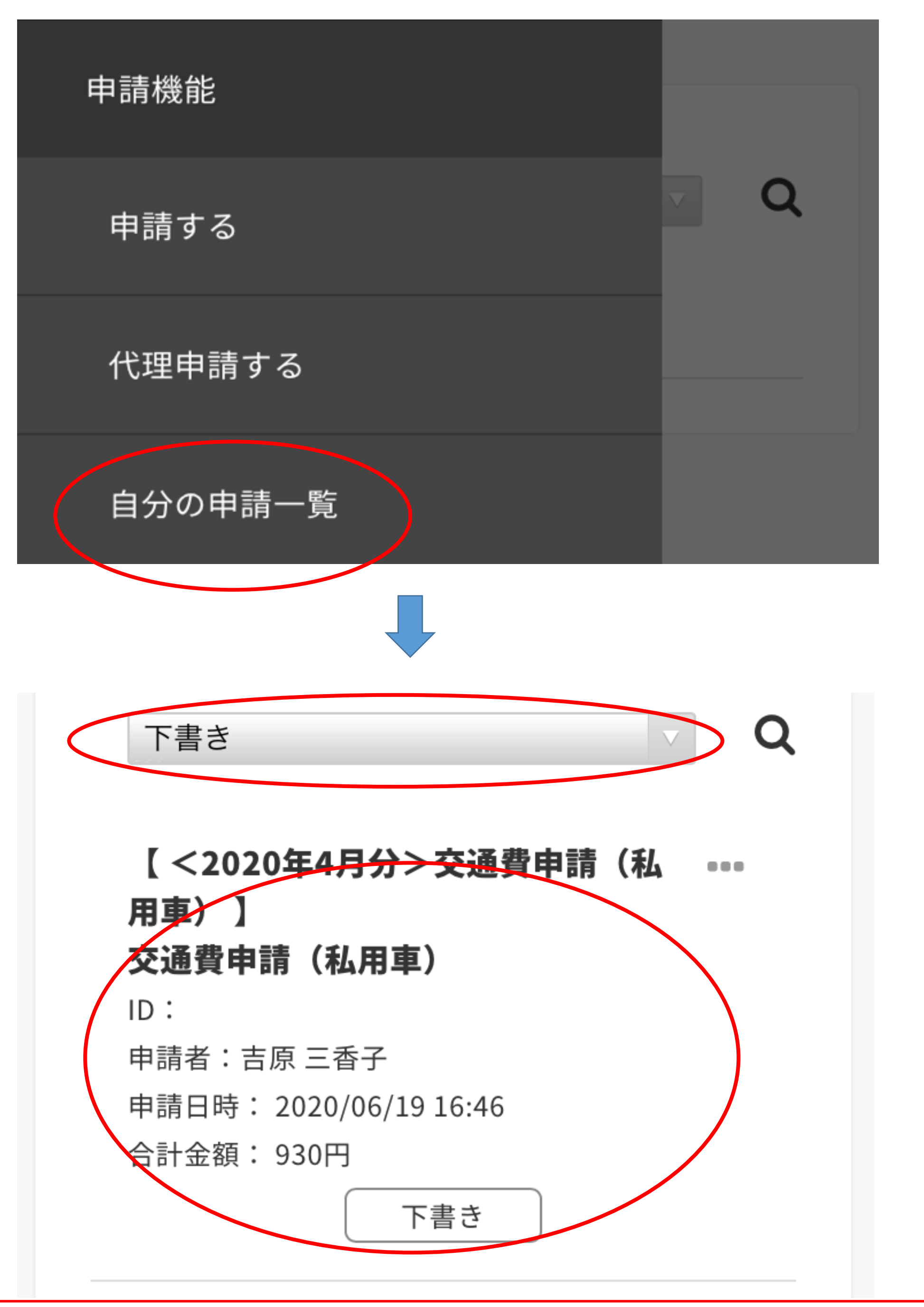

#### <対象月の最終稼働日までに・・・>

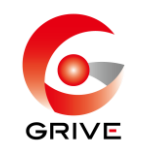

#### <対象月の最終稼働日までに・・・>

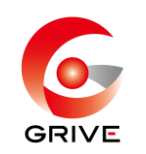

⑩ 申請内容に漏れや間違いが無いことを確認後、 「確認する」→「申請する」

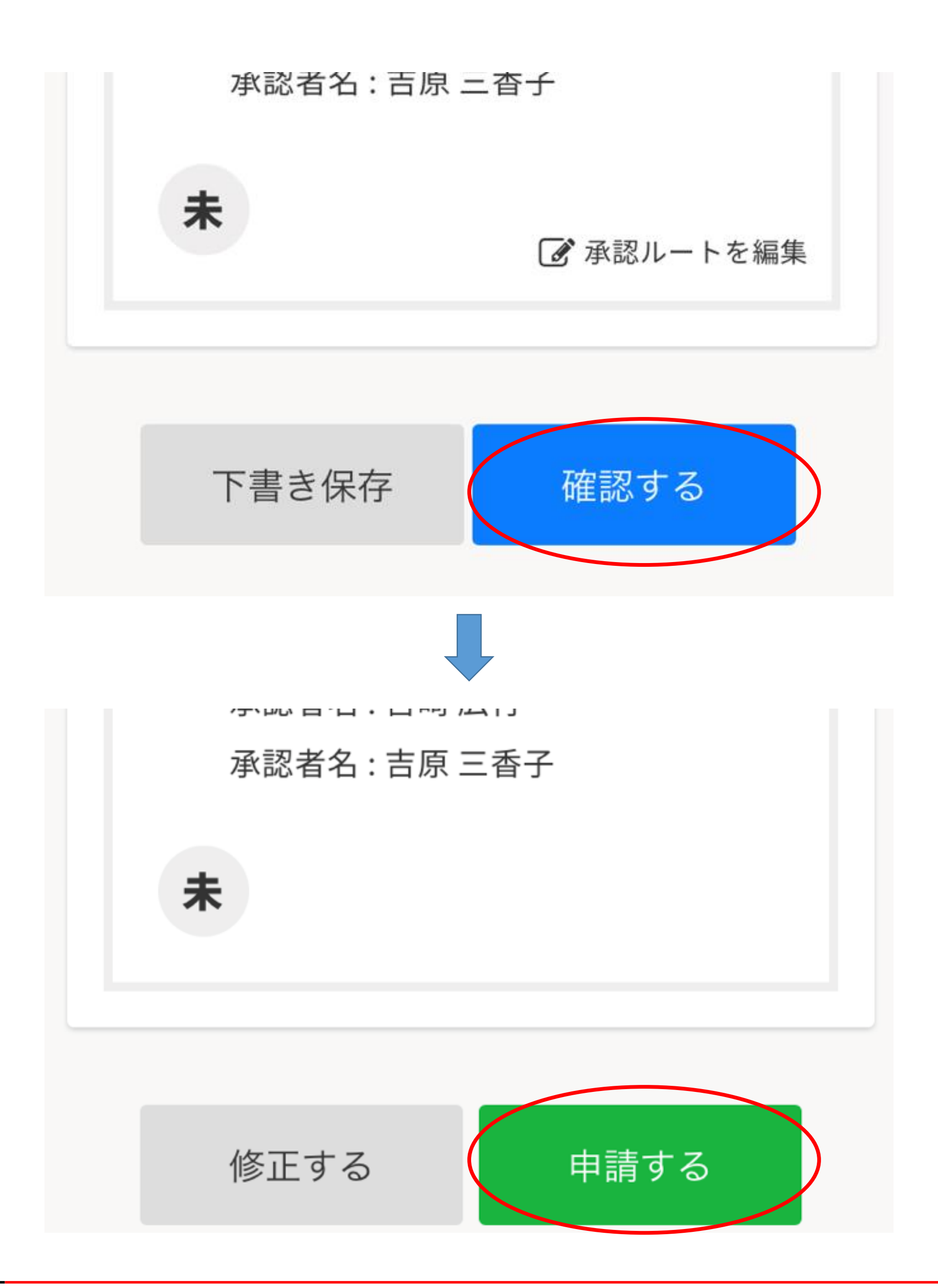

・万が一、月内の申請を忘れてしまった場合は、 翌月第3営業日までは受付します。

・第3営業日までの申請を忘れてしまった場合は、 対象稼働月分としてのお支払いは出来ません。 その場合の申請は、翌月申請フォーマットの、 備考欄に申請漏れ内容を記載し、申請してください。 支払いも翌月分と合算になります。

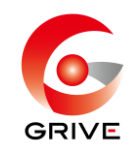

## <交通費申請の注意点>

・対象稼働月の最終稼働日までに、月初から 月末分をまとめて申請してください。